## **ИНСТРУКЦИЯ** Энциклопедический словарь Брокгауз и Ефрон (ЭИ)

Электронная версия Энциклопедического Словаря Ф.А.Брокгауза и И.А.Ефрона, изданного в 1890-1907 г.г. в 86-томах. В данной версии сохранены все тексты и иллюстрации официального издания.

Для начала работы вставить диск «Тексты» и дважды щелкнуть мышью по ярлыку на рабочем столе:

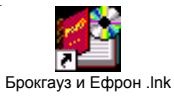

Программа просит вставить нужный диск из 4-х (Тексты; Карты; Иллюстрации -2 диска) и загружает его.

Главное окно - содержит список словарных статей.

#### Структура элементов управления:

Слева расположен алфавит русского языка. Нажатие на любую из них загружает в список все статьи, начинающиеся на указанную букву.

Статьи на тему "Россия" вынесены на отдельную кнопку.

Буквы "мягкий знак" и "твёрдый знак" отнесены к Дополнениям.

Буква "Й" включена в букву "И".

Буквы "ижица" и "фета" вставлены в соответствующие им буквы современного языка. Все статьи приведены в соответствие с современным алфавитным порядком (необходимо учитывать, что в оригинальном тексте на порядок следования статей влияли неиспользуемые сегодня буквы алфавита: ижица, ять, фета, Ъ).

Окно ввода "Введите название статьи" используется для поиска словарных статей по названию.

Кнопка "Поиск" открывает окно поиска, которое обеспечивает поиск по текстам статей (все статьи, в которых встречается слово или фраза).

«Контекстное меню» позволяет открывать несколько статей одновременно в разных окнах.

### Меню:

Приложения: позволяют вызвать окна "Иллюстрации" и "Карты".

Настройки- «Стиль» - выбор оформления оболочки (меняется фон и цвет шрифта).

Настройки- «Соединять окна» - окно вывода текста может присоединяться к главному окну по горизонтали и перетаскивается вместе с ним.

Настройки- «Главное наверху» - главное окно отображается поверх остальных окон. «Окно вывода текста» - показывает текст текущей статьи.

#### Элементы управления:

«Текстовое окно»: просмотр текста, выделение и работа с выделеным текстом.

ВАЖНО: при нажатии правой клавиши мыши появляется контекстное меню, позволяющее скопировать выделенный текст в буфер обмена или найти выделенный текст в названиях и текстах статей.

«История»: список статей просмотренных ранее.

### **Панель управления(под главным меню):**

Двойные стрелки на первой панели - предыдущая/следующая статья;

вторая панель - управление синтезатором речи;

третья панель - открывает стандартный диалог настройки принтера перед печатью и позволяет распечатать текст статьи.

# **Меню:**

**´Поискª:** окно поиска внутри текущей статьи (вызывается окно поиска Internet Explorer, установленного на данном компьютере, поэтому все надписи в этом окне будут отображены на том языке, который установлен в Internet Explorer).

**´Избранноеª:** можно добавить в этот список любые статьи - список сохраняется при перезагрузке оболочки.

**´Видª:** можно настроить размер шрифта и включить/выключить панель **´Копироватьª:** выделенный текст копируется в буфер обмена.

**Окно поиска -** позволяет найти статью по любому слову или фразе из нее. Все статьи, содержащие введенные слова, будут добавлены в дерево окна поиска.

Между словами, разделёнными пробелом, условие поиска можно задать либо для всей строки целиком, либо задать условие поиска в явном виде, поставив между словами

соответствующий оператор - "И", "ИЛИ" (обязательно в верхнем регистре).

Оператор **"\*"** означает, что с этого места в слове могут быть любые знаки.

Условие **"Подряд"** - все введённые слова должны находиться в текстовом модуле в том же порядке, в котором они расположены в поле ввода.

Условие **"И"** - все введённые слова должны находиться в текстовом модуле.

Условие "**ИЛИ" -** хотя бы одно слово из введённых должно находиться в текстовом модуле. Поисковая система не обрабатывает слова, состоящие из одной или двух букв русского алфавита.

## **Иллюстрации и карты**

В окнах выбора иллюстраций и карт можно выбрать для просмотра изображение по уменьшенному представлению. Здесь же присутствует текстовый список с названиями и поиск по ним. Щелчок мышью по изображению или двойной щелчок по названию карты откроет окно просмотра изображений

### **Просмотр изображений**

**Двойные стрелки** - переход на предыдущее/следующее изображение.

Кнопка **100%/Обратно** - переключает режимы просмотра:

**100%** - реальные размеры изображения (размер в пикселях указан в заголовке).

**Обратно** - изменение размеров изображения под размеры окна.

Переключатель **"В окно"** - в выключенном состоянии сохраняет режим просмотра при перемещении на предыдущее/следующее изображение.